# **การอ่าน E-Booksรูปแบบ PDF และการสืบค้น E-Books ในฐานข ้ อมูล ClinicalKey**

 ฐานข้อมูล ClinicalKey มีข้อมูล E-Books จ านวน 1,300 ชื่อเรื่อง แต่ละชื่อเรื่องจะแสดง เน้ือหาหนังสือรูปแบบ HTML และ PDF **ส าหรับการอ่านเนื้อหารูปแบบ PDF** ผู้ใช้บริการต้องลงทะเบียน (Register) ก่อน โดยลงทะเบียนเพียงคร้ังเดียว

## **ขั้นตอนการลงทะเบียน (Register)**

1. ไปที่เว็บไซต์หอสมุดฯ [http://lib.med.psu.ac.th](http://lib.med.psu.ac.th/) คลิกที่ฐานข้อมูล **Databases**

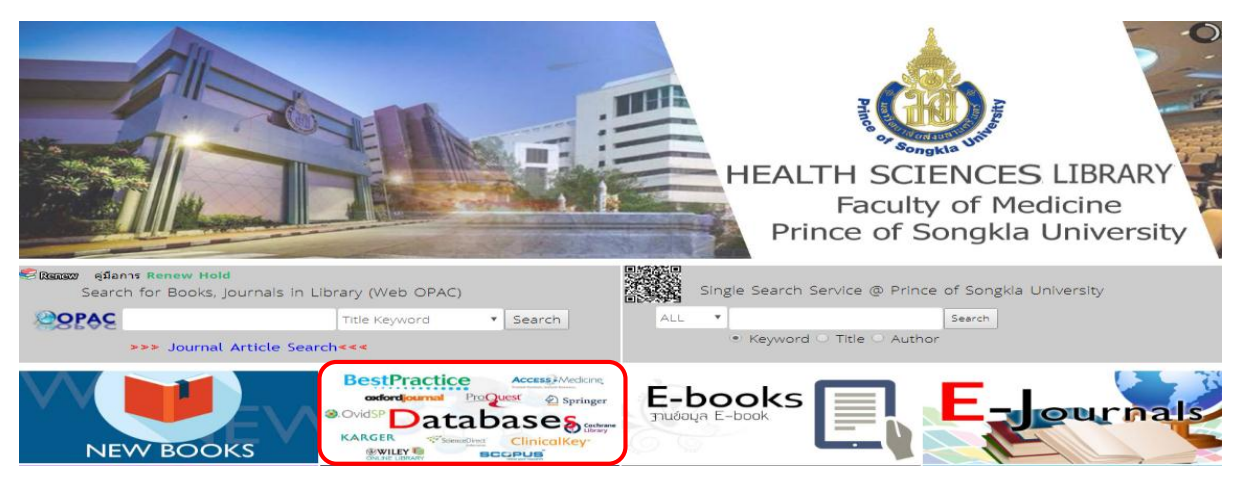

2. คลิกที่ **ClinicalKey**

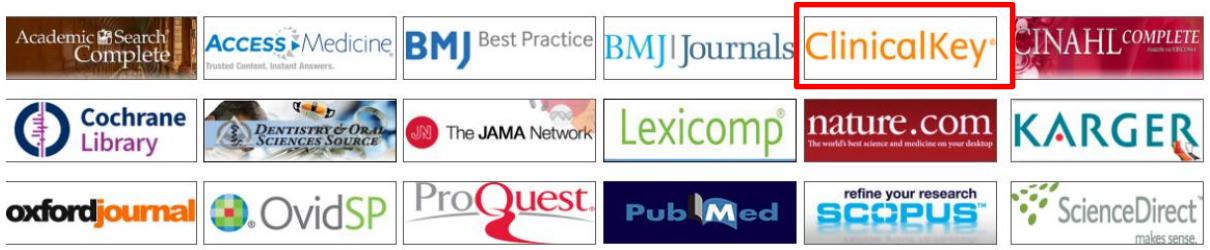

3. ปรากฏหน้าจอหลักของฐานข้อมูล คลิกที่ **Register>** กรอกรายละเอียดในแบบฟอร์ม และคลิกที่ **Register**

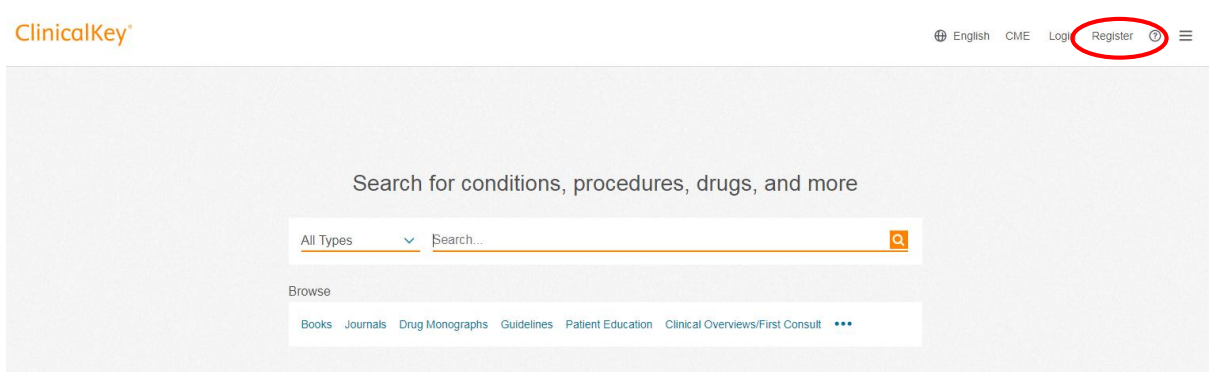

## 4. ปรากฏชื่อผู้ลงทะเบียนที่มุมบนขวา

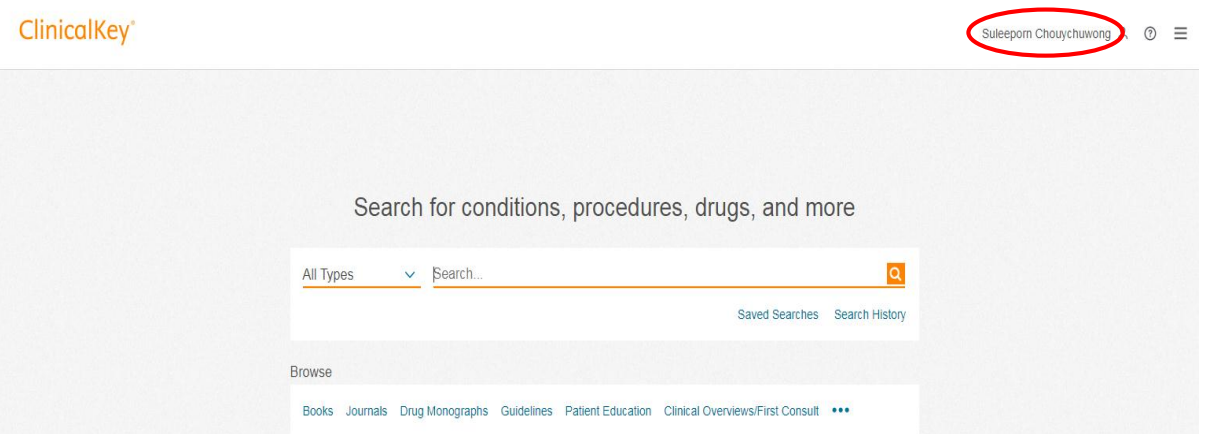

**หมายเหตุ:** การลงทะเบียน (Register) จะลงทะเบียนเพียงคร้ังเดียวเท่าน้นั และ**ทุกคร้ังที่เข้าใช้ฐานข้อมูล นี้ควรจะ Login ก่อน** เพื่อความสะดวกในการอ่านหนงัสือรูปแบบ PDF

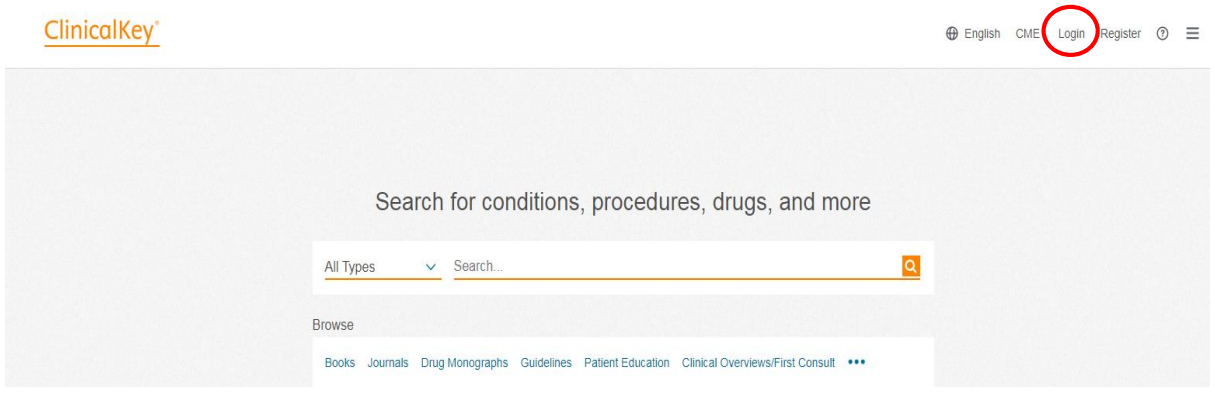

#### **ประโยชน์ของการลงทะเบียน (Register)**

 การลงทะเบียนในฐานข้อมูล ClinicalKey นอกจากใช้ในการอ่านหนงัสือรูปแบบ PDF แล้วยังใช้ ในการจัดเก็บรูปภาพเพื่อนำเสนองาน (Presentation Maker) การบันทึกเนื้อหาของหนังสือ (Save Book Chapter) และบันทึกข้อมูลใน CME <mark>หมายเหตุ</mark> : ถ้าต้องการเข้าใช้ฐานข้อมูล ClinicalKey จากภายนอก หรือ ต้องการติดตั้ง CK Application ต้องลงทะเบียนด้วย Email @ psu.ac.th หรือ @medicine.psu.ac.th เท่าน้นั (ดูที่ขั้นตอนการเข้าใช้ฐานข้อมูล ClinicalKey จากภายนอก IP มหาวิทยาลัย และ CK App.)

### **ขั้นตอนการสืบค้น E-Books จากฐานข้อมูล ClinicalKey**

**1.** ไปที่เว็บไซต์หอสมุดฯ [http://lib.med.psu.ac.th](http://lib.med.psu.ac.th/) คลิกที่ฐานข้อมูล Databases> ClinicalKey

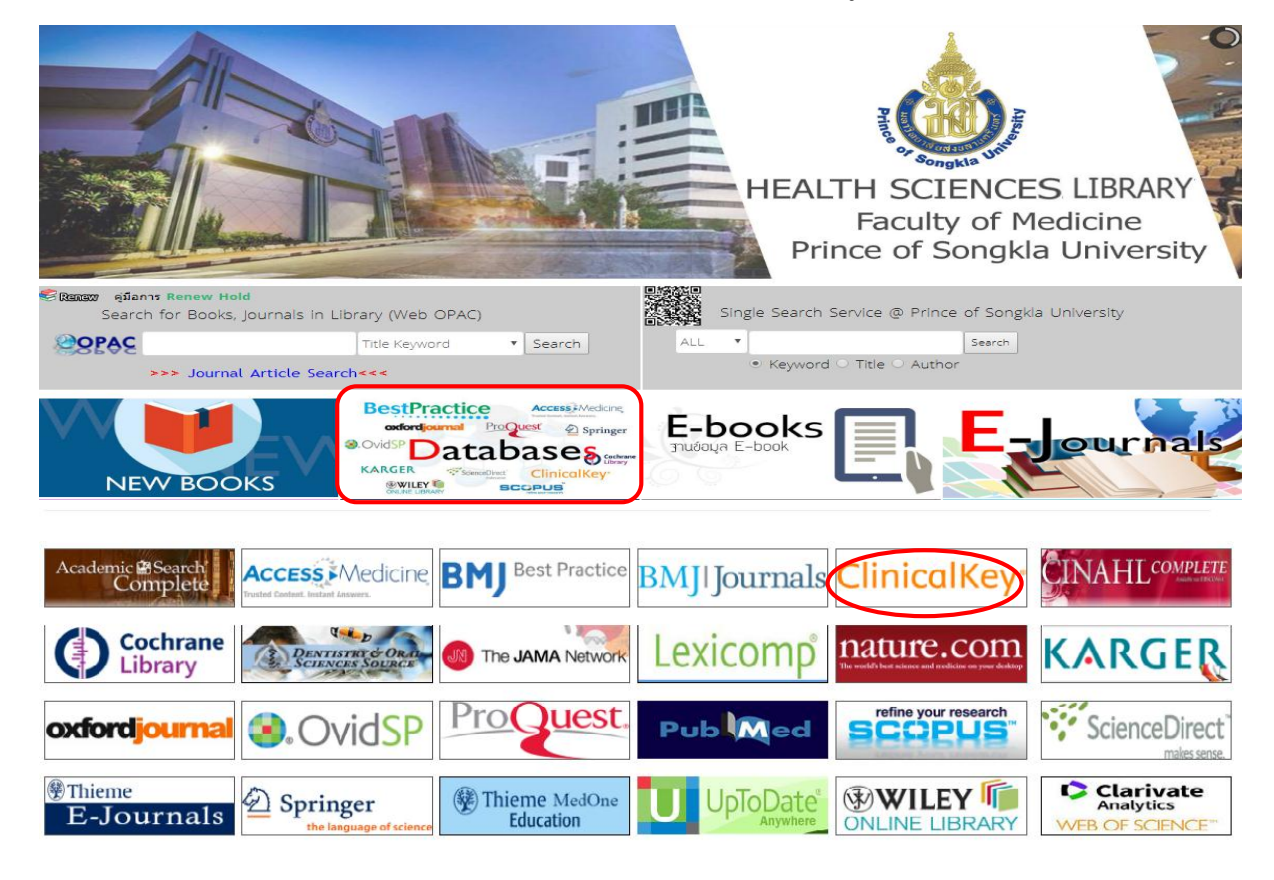

## 2. คลิกที่ Books

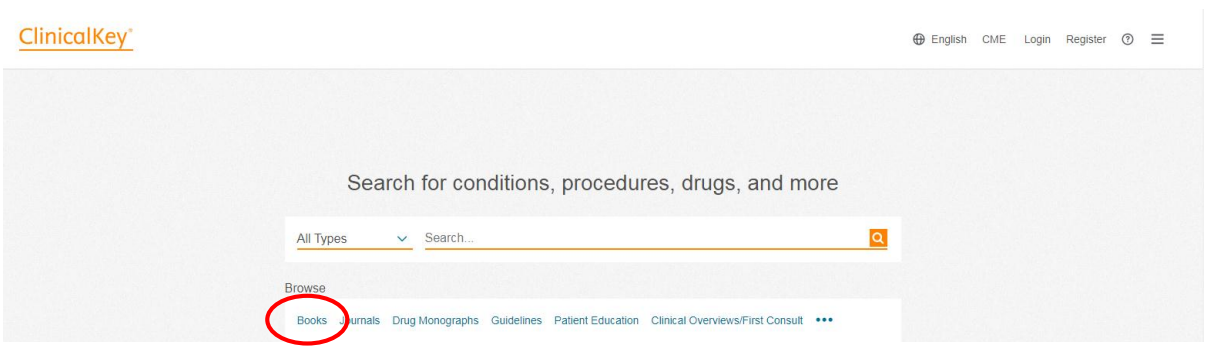

3. แสดงหน้าจอรายชื่อหนังสือ (Books) ในฐานข้อมูล เรียงตามลำดับอักษร A-Z และคลิกเลือกเล่มที่ต้องการอ่าน

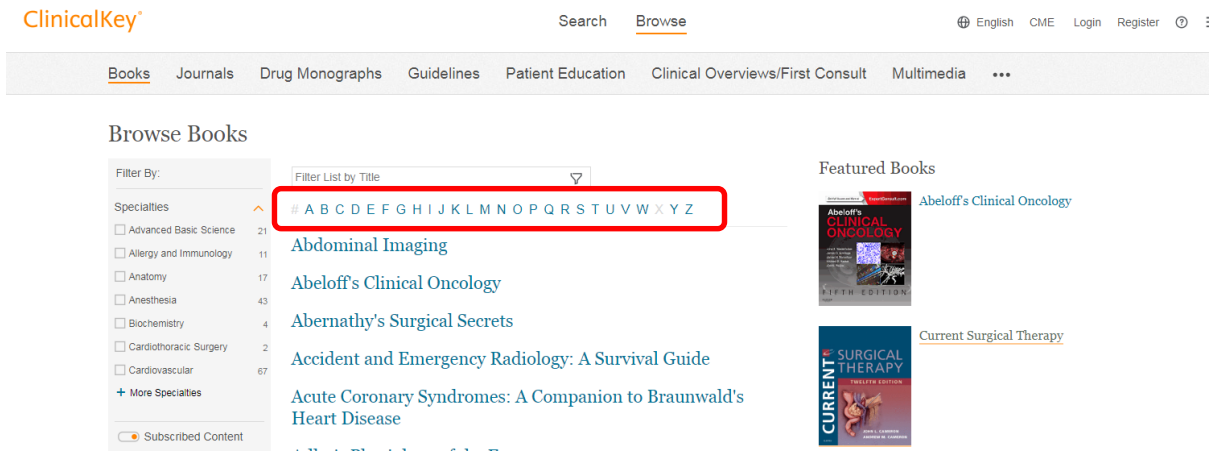

## **วิธีการสืบค้น E-Book มี 3วิธี ดังนี้**

#### 1. การไล่เลียง **(Browse)**

#### 1.1 ครายชื่อหนังสือตามลำดับอักษร **A-Z** > คลิกที่ชื่อหนังสือที่ต้องการ

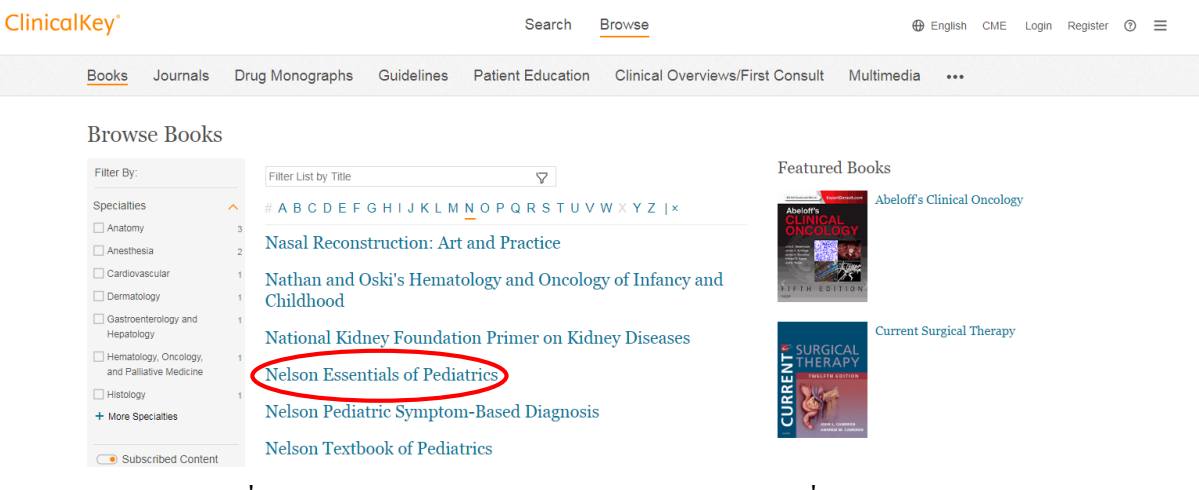

#### 1.2 ดูรายชื่อหนังสือแยกตามสาขาวิชา **(Specialties)** คลิกที่ **Filter by>** เลือกสาขา

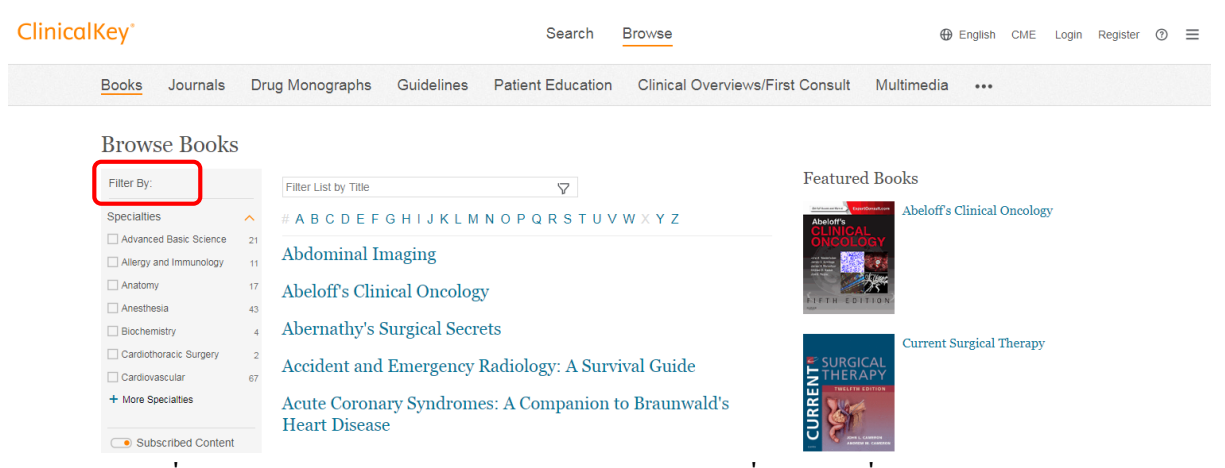

2. การสืบค้นชื่อหนังสือ (Filter List by Title) ด้วยคำค้น กรณีที่ไม่ทราบชื่อหนังสือ หรือทราบบางส่วน ของชื่อหนังสือให้ใส่คา คน้ ในช่องสืบคน้ (Filter List by title)> คลิกที่สืบค้น จะแสดงรายชื่อหนังสือ ที่ ตรงกบัคา คน้ **>** คลิกที่ชื่อหนังสือ

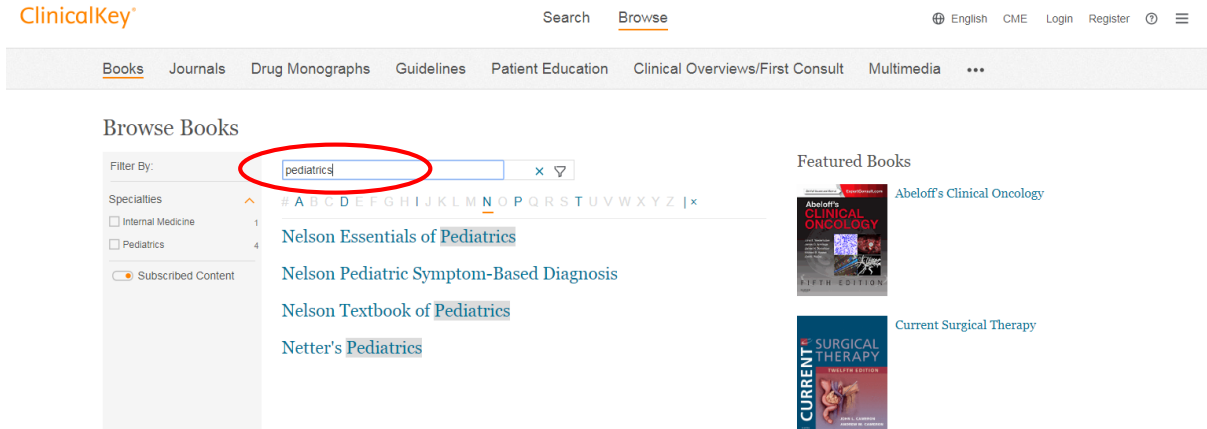

3. การสืบค้นเนื้อหาในหนังสือด้วยคำค้น **(Keyword) <sup>ไ</sup>ปท**ี่หน้าจอสืบค้นหลักของ Clinical Key และใส่ คา คน้ ในช่องสืบคน้ จะปรากฏชื่อบทของหนงัสือ ที่มีเน้ือหาตามคา คน้ **>** คลิกที่ **Books**

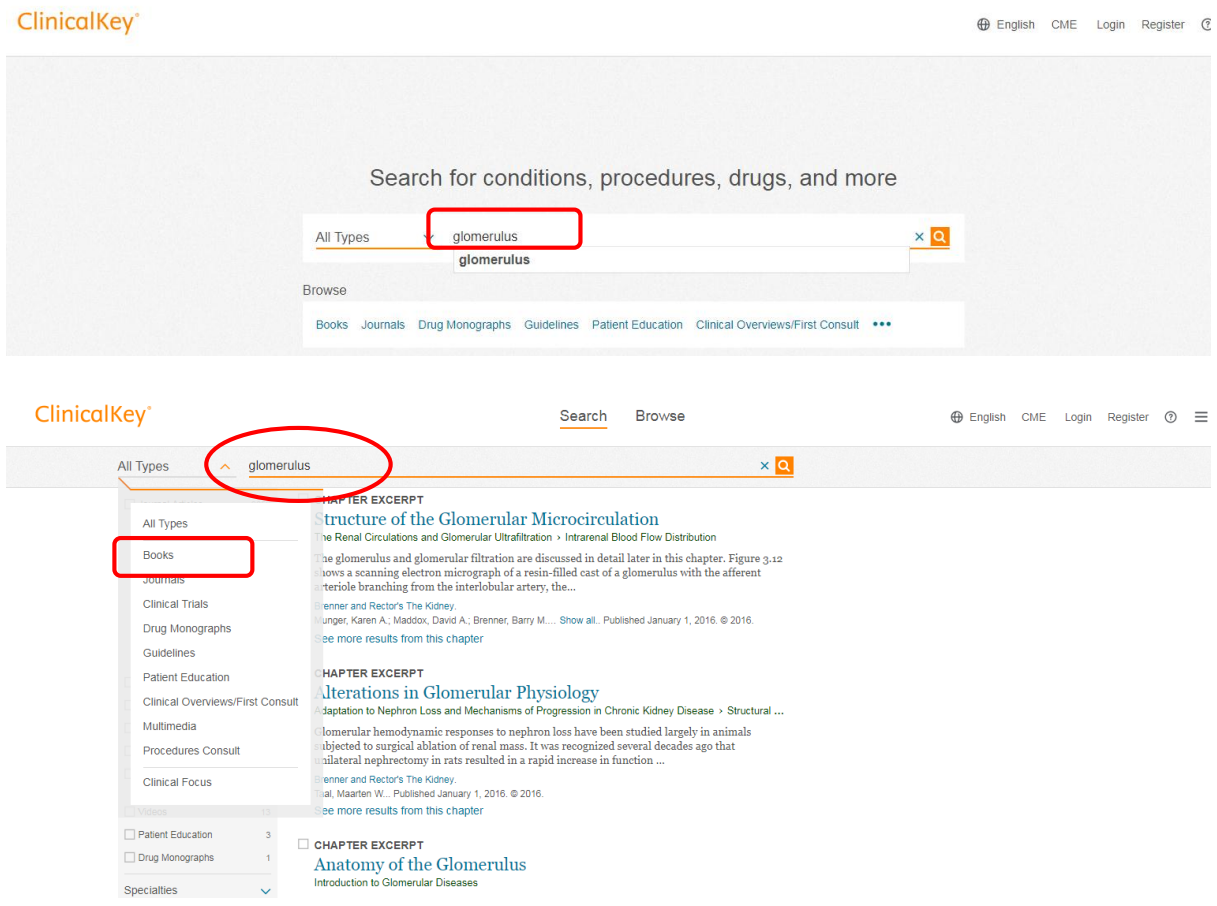

#### **การจ ากัดผลการสืบค้น (Filter by)**

ผู้ใช้บริการสามารถจำกัดผลการสืบค้นภายใต้สาขาวิชา (Specialties) หรือ ปีพิมพ์ (Date) โดย ึ คลิกเลือกสาขาวิชา หรือ ปีพิมพ์ที่ต้องการ ซึ่งทำให้ผลการสืบค้นลดลงตามการจำกัดผลการสืบค้น

Search Browse

#### ClinicalKey<sup>®</sup>

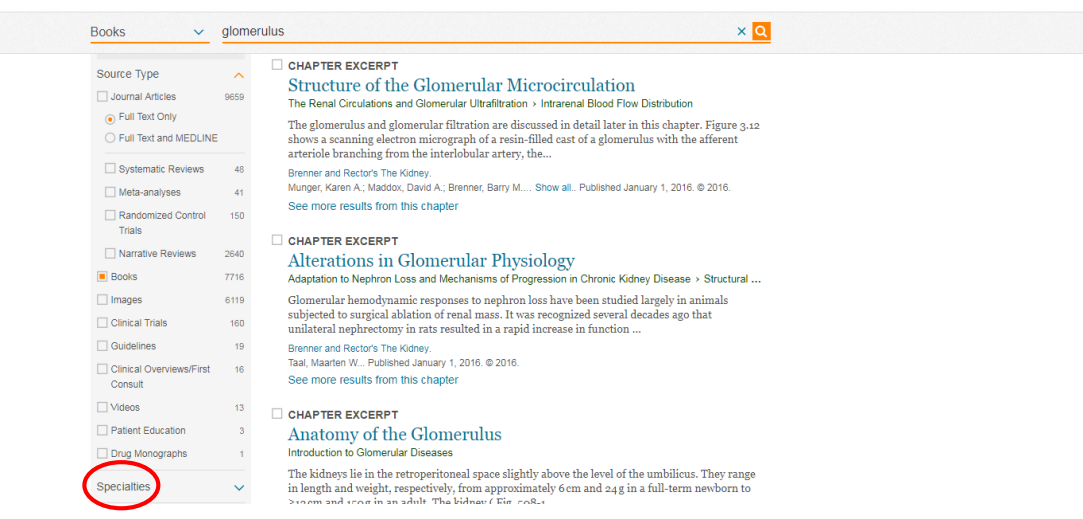

#### **การแสดงผลการสืบค้น**

 ผลการสืบค้น E-Books ในฐานข้อมูล ClinicalKeyแสดงเน้ือหาในหนงัสือ 2 รูปแบบ คือ รูปแบบ HTML และ PDF file

 $\blacklozenge$  กรณีที่ต้องการอ่านเนื้อหารูปแบบ HTML ผู้ใช้บริการสามารถคลิกที่ชื่อบทของหนังสือ (Chapter) เพื่อเปิดอ่านเน้ือหาได้ทันที

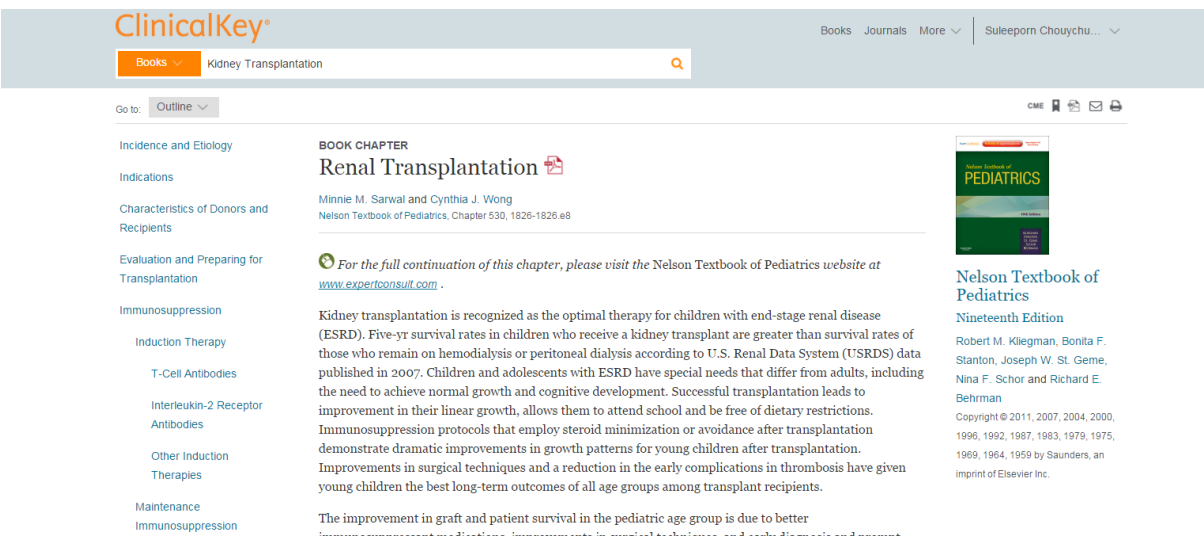

## เน้ือหารูปแบบ HTML

 $\blacklozenge$  กรณีที่ต้องการอ่านเนื้อหารูปแบบ PDF ให้คลิกเลือกไอคอน  $\boxed{\mathcal{L}}$  หลังชื่อบท กรณีที่ผู้ใช้ บริการ Login แล้วจะปรากฏชื่อผู้ใช้บริการที่มุมบนขวาของหน้าจอ และจะแสดงเน้ือหารูปแบบ PDF ทันที กรณีที่ยงัไม่ลงทะเบียน จะแสดงข้อความแถบสีด า เพื่อใหใ้ส่ Login หรือ ลงทะเบียนก่อน

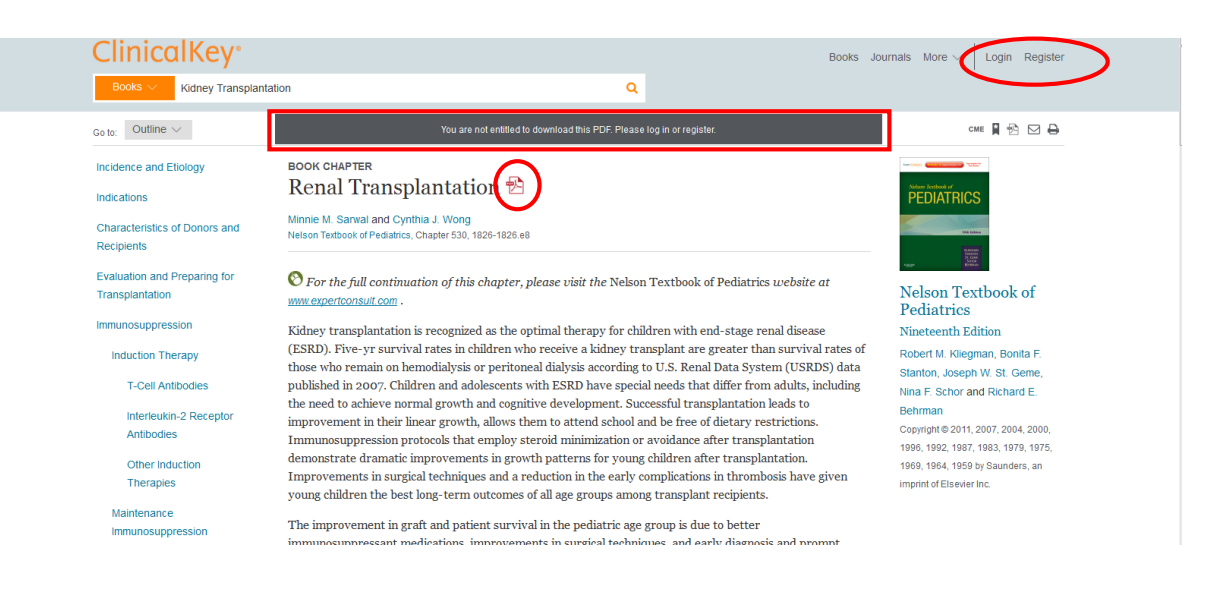

# **การสืบค้นจากรายชื่อ E-Books ทหี่ อสมุดฯ รวบรวมไว้**

 หอสมุดวิทยาศาสตร์สุ ขภาพ ได้รวบรวมรายชื่อ E-Book ของทุกฐานข้อมูล รวมท้ังฐานข้อมูล ClinicalKeyไว้ที่ E-Books เพื่ออา นวยความสะดวกแก่ผใู้ชบ้ ริการ ในกรณีที่ทราบชื่อหนังสือ และต้องการ ้สืบค้นเฉพาะชื่อหนังสือเล่มนั้นๆ โดยมีขั้นตอนการเข้าสืบค้น ดังนี้

1. ไปที่เว็บไซต์หอสมุดฯ [http://lib.med.psu.ac.th](http://lib.med.psu.ac.th/) > คลิกที่ E-Books

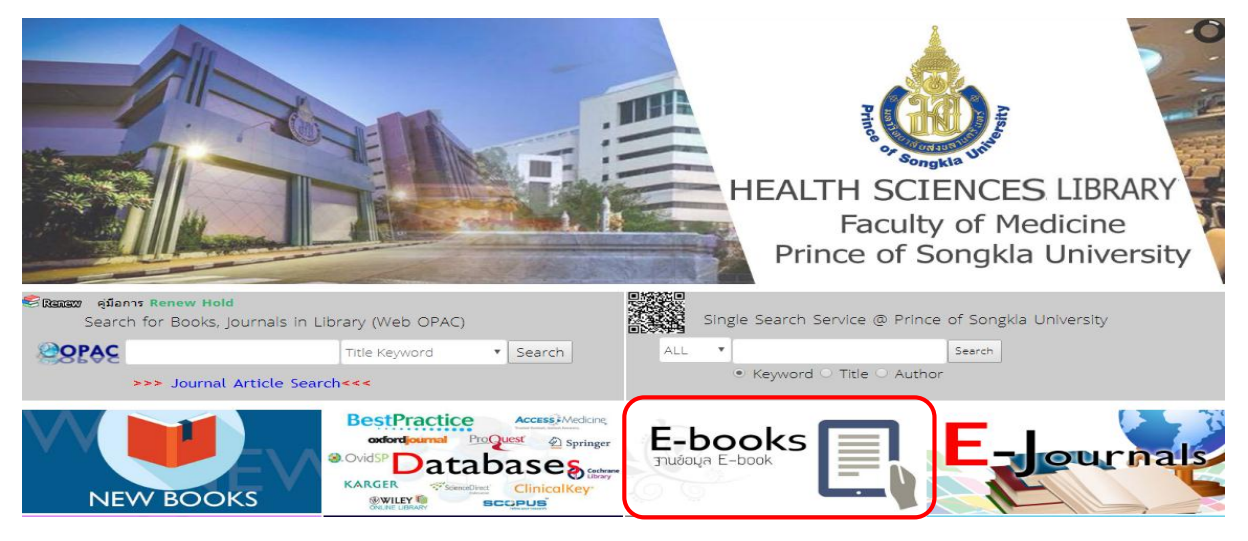

2. คลิกที่ E-Books (A-Z) หรือ สืบค้นชื่อหนังสือในช่อง Book Search

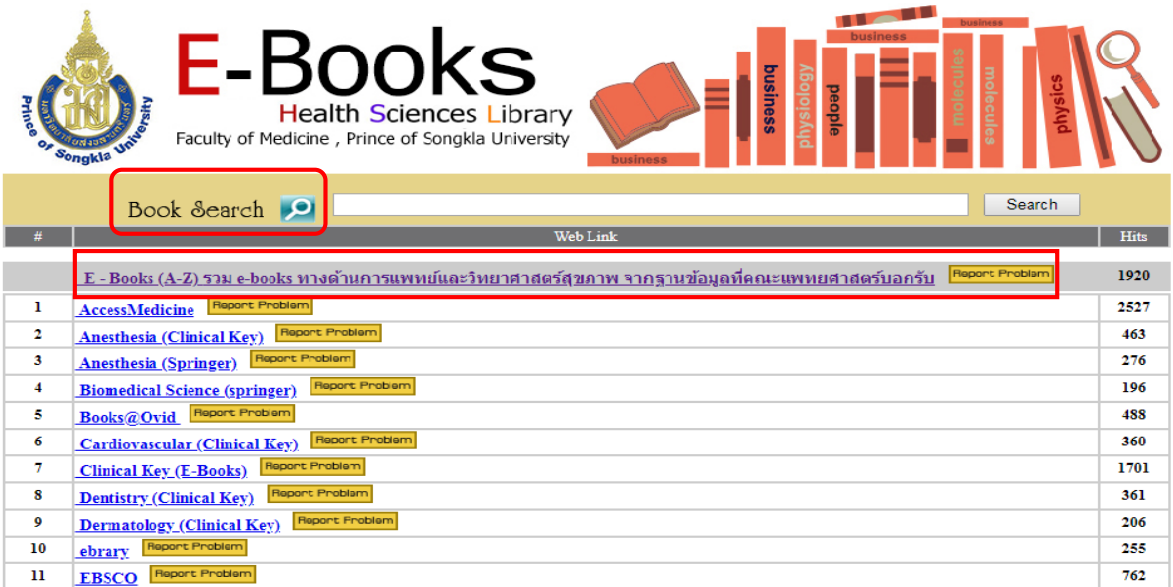

3. แสดงรายชื่อ E-Books เรียงตามลำดับอักษร A-Z

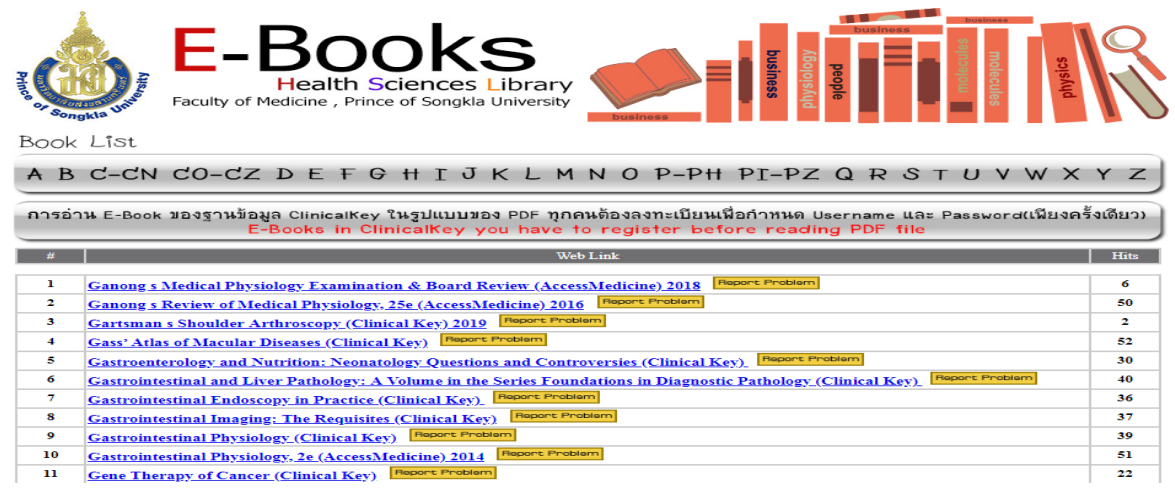

4. คลิกเลือกชื่อหนังสือที่ต้องการ

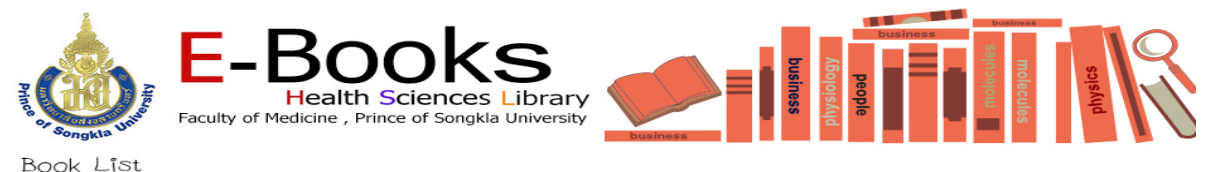

A B C-CN CO-CZ D E F G H I J K L M N O P-PH PI-PZ Q R S T U V W X Y Z ์ การอ่าน E-Book ของฐานข้อมูล ClinicalKey ในรูปแบบของ PDF ทุกคนต้องลงทะเบียนเพื่อกำหนด Username และ Password(เพียงครั้งเดียว) Hits<sup>1</sup> **E** Problem . <mark>Technique . Results (Clinical Key)</mark> 36 **RadiationOncology: Rationale** rt Proble  $\overline{5}$  $\overline{2}$ Radiology Noninterpretive Skills: The Requisites (Clinical Key) 2018  $\overline{\mathbf{3}}$  $\overline{32}$ **Radiology of the Orbit and Visual Pathways (Clinical Key)**  $\overline{4}$ **Radiology Secrets Plus (Clinical Key)**  $\overline{46}$ Rang and Dale's Pharmacology (Clinical Key)  $52$ s Reconstructive Foot and Ankle Surgery: Management of Complications (Clinical Key) 33  $\overline{6}$ Reducing Risks and Complications of Interventional Pain Procedures (Clinical Key)  $\overline{1}$  $\overline{35}$  $\overline{\mathbf{32}}$ Regenerative Nephrology (Clinical Key) For Problem  $\overline{\mathbf{s}}$ Repearance Nephrology (Cinneal Rey)<br>
Rehabilitation Engineering Applied to Mobility and Manipulation From Proble<br>
Rehabilitation of the Hand and Upper Extremity (Clinical Key) From Problem  $\ddot{\bullet}$ 41  $\overline{\mathbf{10}}$ 48  $\frac{10}{11}$ Remington and Klein's Infectious Diseases of the Fetus and Newborn Infant (Clinical key)  $50$ **Renal Physiology (Clinical Key) Report Problem** 39  $\overline{12}$ Rennie & Roberton's Textbook of Neonatology (Clinical Key) Freeborn  $\overline{13}$ 104

5. แสดงชื่อหนังสือ และบทของหนังสือ (Chapters)> คลิกเลือกบทของหนังสือที่ต้องการ

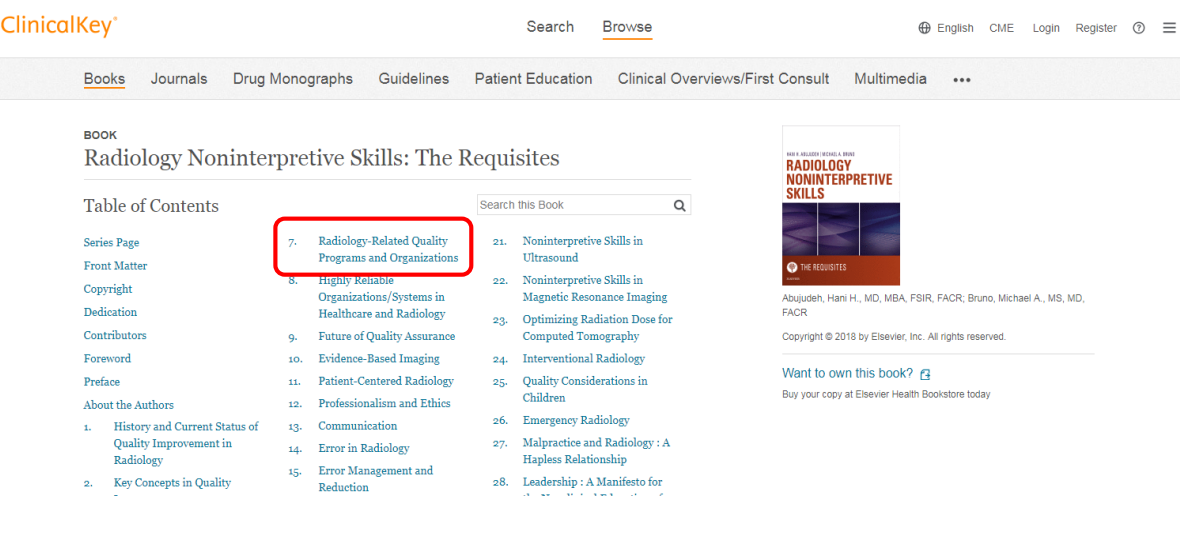

---------------------------------------------------------------------------------

ศุลีพร ช่วยชูวงศ์ บรรณารักษ์ชำนาญการพิเศษ งานบริการตอบคำถามฯ หอสมุดวิทยาศาสตร์สุขภาพ ม. อ.

14 พ.ค. 63